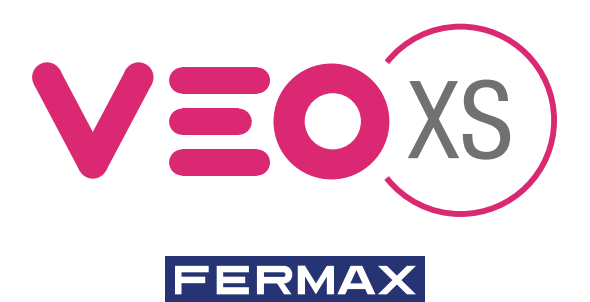

MONITOR VEO XS DUOX DUOX VEO XS MONITOR MONITEUR VEO XS DUOX DUOX VEO XS MONITOR MONITOR VEO XS DUOX

GUÍA INICIO RÁPIDA QUICK START GUIDE GUIDE DE MISE EN MARCHE RAPIDE SCHNELLSTARTANLEITUNG GUIA DE INICIAÇÃO RAPIDA

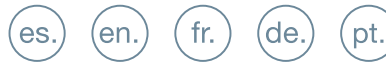

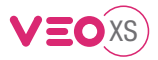

# GUÍA INICIO DEL **MONITOR VEO XS DUOX BOTONES CONTROL**

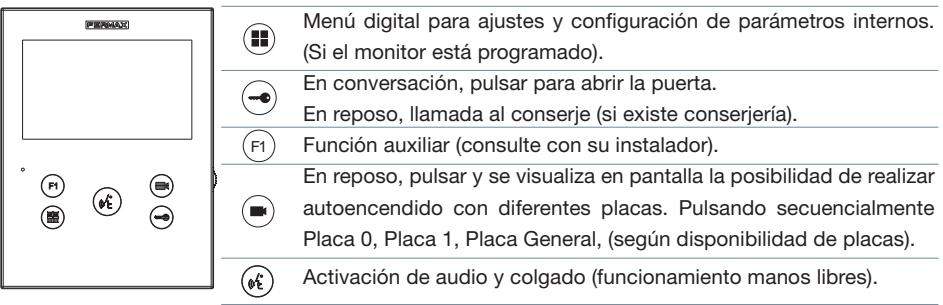

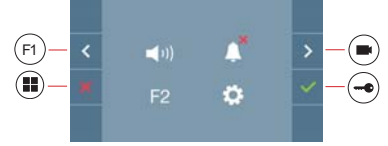

El monitor VEO XS incorpora un menú OSD que se gestiona a través de los pulsadores del monitor para acceder a las funciones de uso y programación del terminal. Los iconos visualizados en pantalla se manejan con los pulsadores correspondientes ubicados en el monitor.

#### **CONFIGURACIÓN COMO PLACA MÁSTER**

**Pulsar el botón SW1** 3 veces consecutivas rápidas. Transcurridos 2 segundos, se oirá un tono de confi rmación, y se activará la placa **máster**. Una vez terminada la programación de los monitores, se recomienda desactivar la placa MÁSTER, **pulsando el botón SW1** 3 veces consecutivas.

## **CÓMO PROGRAMAR EL MONITOR VEO XS**

#### **1. INSTALAR**

#### **Monitor alimentado por primera vez.**

El led azul parpadeando muy lento indica que el monitor está sin programar.

#### **2. ENTRAR MENÚ PROGRAMACIÓN**

Pulsar el botón ( $\blacksquare$ ) para acceder al «menú de programación».

#### PROGRAMACIÓN **DESDE PLACA**

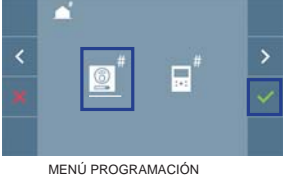

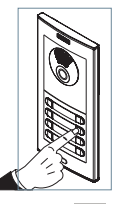

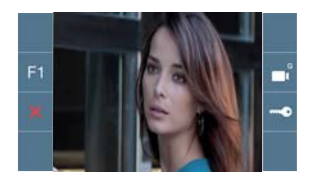

Seleccionar que el icono  $\boxed{2}$  y confirmar con  $\boxed{\checkmark}$ , (se escucha un bip en el monitor).

Pulsar desde la placa el pulsador correspondiente (código de llamada para ese monitor). Se produce un tono de llamada diferente, confirmando la programación del monitor. Transcurridos unos segundos el monitor vuelve a reposo.

 $_{\textstyle\odot}$ 

es

## PROGRAMACIÓN **DESDE EL MONITOR**

# k MENÚ PROGRAMACIÓN  $\mathbf{r}'$  $\overline{\phantom{a}}$ INTRODUCIR NÚMERO ď  $\overline{\phantom{a}}$ N<sup>®</sup>

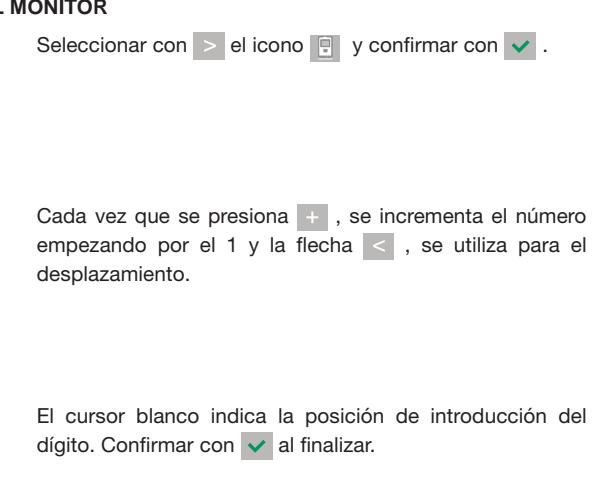

 $DUDX$  FERMAX

#### **CONFIRMAR 3. AJUSTES DE MONITOR** AJUSTES **VÍDEO**

Teniendo imagen en el monitor al pulsar el botón  $\left(\bigcirc\right)$  (o al recibir una llamada sin descolgar), pulsar la tecla para mostrar los **ajustes de video**.

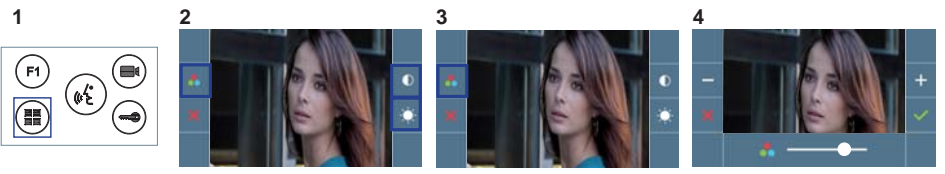

Seleccionar la opción del ajuste e ir aumentando o decrementando con  $\frac{1}{2}$  y  $\frac{1}{2}$ .

#### AJUSTES **AUDIO**

Durante el tiempo que está abierto el canal de audio pulsar el botón ( $\blacksquare$ ) y aparecerá en pantalla el menú para dicho ajuste.

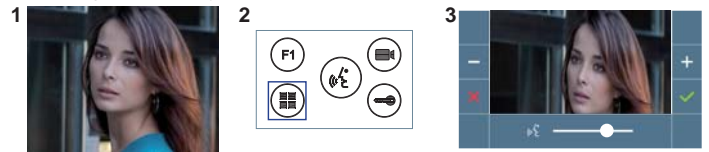

Ir aumentando o decrementando con  $y = \overline{)$ , hasta obtener la regulación deseada.

*Nota: Tiempo de conversación máximo: 90 segundos.*

# **CARACTERÍSTICAS TÉCNICAS MONITOR** (Pantalla OSD TFT 4.3")

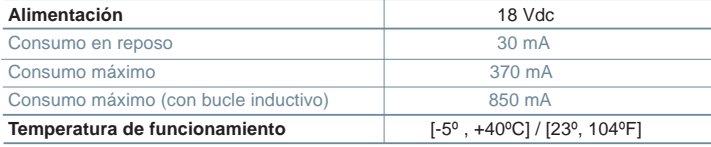

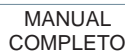

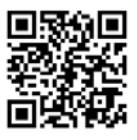

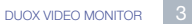

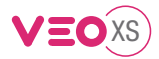

## START GUIDE FOR **MONITOR VEO XS DUOX CONTROL BUTTONS**

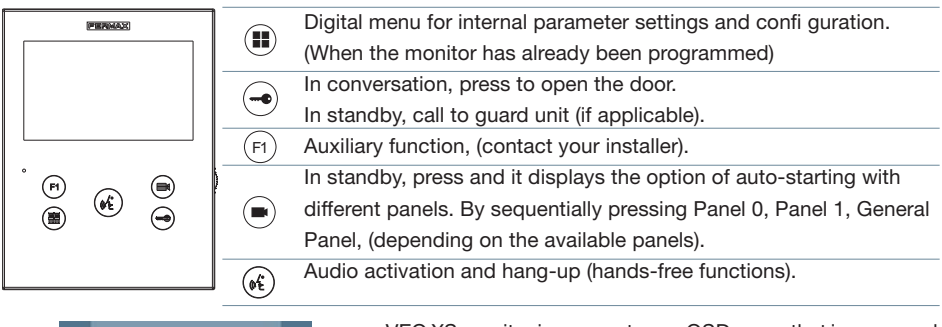

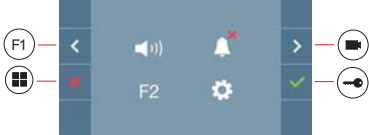

VEO XS monitor incorporates an OSD menu that is managed via the monitor´s push buttons to access the terminals´user and programming functions. The icons displayed are managed with the corresponding buttons located on the monitor.

#### **CONFIGURING AS MASTER PANEL**

**Press the SW1** button 3 consecutive times quickly. After 2 seconds, a confi rmation tone is heard, and the master **panel** is activated. Once having completed the monitors' programming, we recommend deactivate the MASTER **panel by pressing the SW1** button 3 consecutive times.

## **HOW TO PROGRAM VEO XS MONITOR**

#### **1. INSTALL**

#### **Monitor powered for the first time.**

The blue led blinking slowly indicates that the monitor has not been programmed.

#### **2. ENTER PROGRAMMING MENU**

Press the  $\left( \blacksquare \right)$  button to access the «programming menu».

#### PROGRAMMING **FROM THE PANEL**

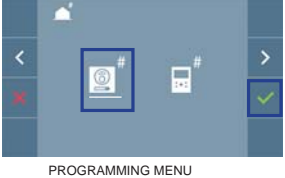

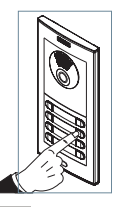

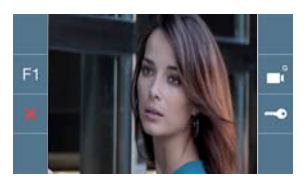

Select the  $\left| \right|$  icon and confirm with  $\left| \right|$ , (you hear a beep in the monitor).

Enter the calling code for this monitor from the panel (calling code for this monitor). A different call tone sounds, confi rming the monitor´s programming. After a few seconds the monitor returns to standby.

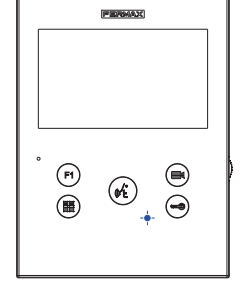

Ar

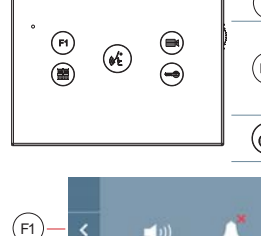

#### PROGRAMMING **FROM THE MONITOR**

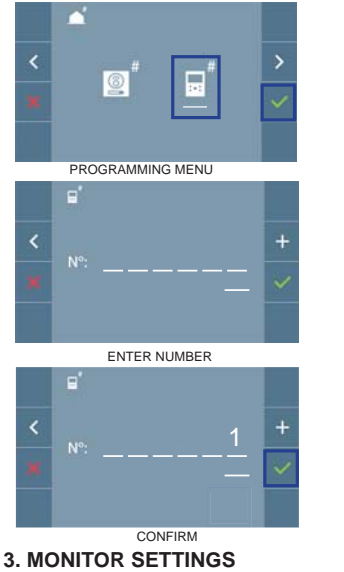

Select with  $\ge$  the  $\left| \mathbb{F} \right|$  icon and confirm with  $\checkmark$ .

 $D UOX$  FERMAX

Each time the  $\pm$  is pressed the number increases (starting with 1) and the  $\overline{\phantom{a}}$  arrow is used for moving the cursor

A white cursor indicates where the digit will be entered. Confirm with  $\vee$  to complete.

# **VIDEO** SETTINGS

With an image on the monitor, by pressing the button  $(\blacksquare)$  (or upon receiving a call without picking up), press the  $\left( \blacksquare \right)$  key to show the video settings.

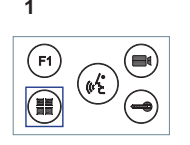

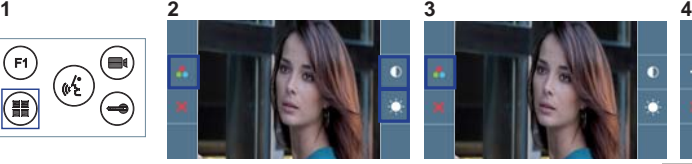

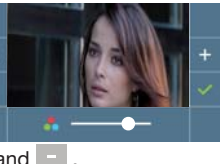

Select the settings option and increase or decrease with  $\pm$  and  $\pm$ .

#### **AUDIO** SETTINGS

While the audio channel is open, press the  $\left( \blacksquare \right)$  button and a menu screen appears for this setting.

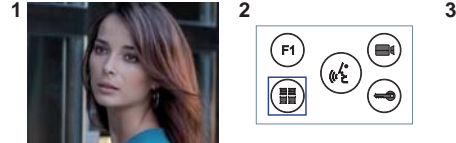

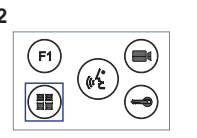

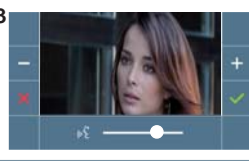

Increase or decrease with  $\overline{+}$  and  $\overline{-}$ , until obtaining the desired regulation.

*Notice: Maximum conversation time: 90 seconds.*

#### **MONITOR TECHNICAL CHARACTERISTICS** (OSD TFT 4.3" Screen)

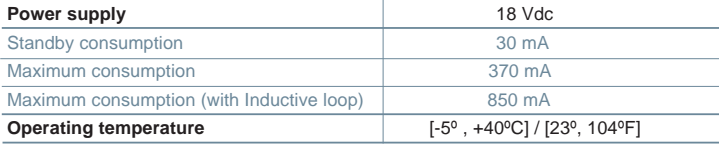

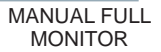

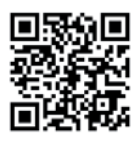

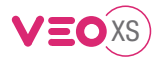

# GUIDE DE MISE EN MARCHE DU **MONITEUR VEO XS DUOX BOUTONS DE COMMANDE**

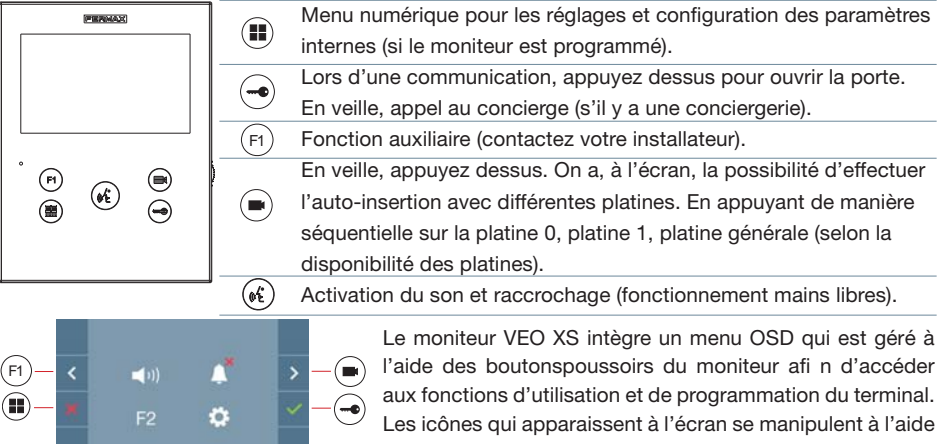

des boutonspoussoirs correspondants du moniteur.

## **CONFIGURATION EN TANT QUE PLATINE MASTER**

**Appuyez sur le bouton SW1** rapidement 3 fois de suite. Au bout de 2 secondes, une tonalité de confirmation est émise et la platine master est activée. Une fois la programmation des moniteurs terminée, il est recommandé désactivez la platine MASTER **en appuyant sur le bouton SW1** 3 fois de suite.

**COMMENT PROGRAMMER LE MONITEUR VEO XS**

#### **1. INSTALLATION**

#### **Moniteur alimenté pour la première fois.**

La DEL bleu qui clignote lentement indique que le moniteur n'est pas programmé.

#### **2. ENTRER DANS LE MENU PROGRAMMATION**

Appuyez sur le bouton (**pour accéder au « menu de programmation**».

#### PROGRAMMATION **À PARTIR DE LA PLATINE**

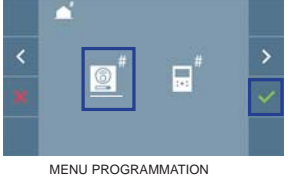

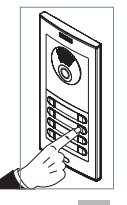

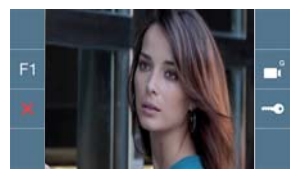

Sélectionnez l'icône  $\left[\mathbb{R}\right]$  et validez à l'aide de  $\vee$  (un bip est émis au niveau du moniteur).

Appuyez, sur la platine, sur le bouton-poussoir correspondant (code d'appel pour ce moniteur). Une tonalité d'appel différente est émise, ce qui confirme que le moniteur est programmé. Au bout de quelques secondes, le moniteur retourne en veille.

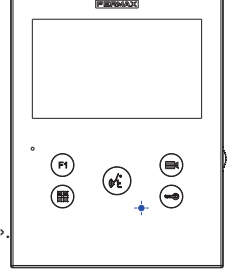

fr.

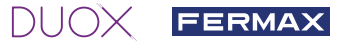

#### PROGRAMMATION **À PARTIR DU MONITEUR**

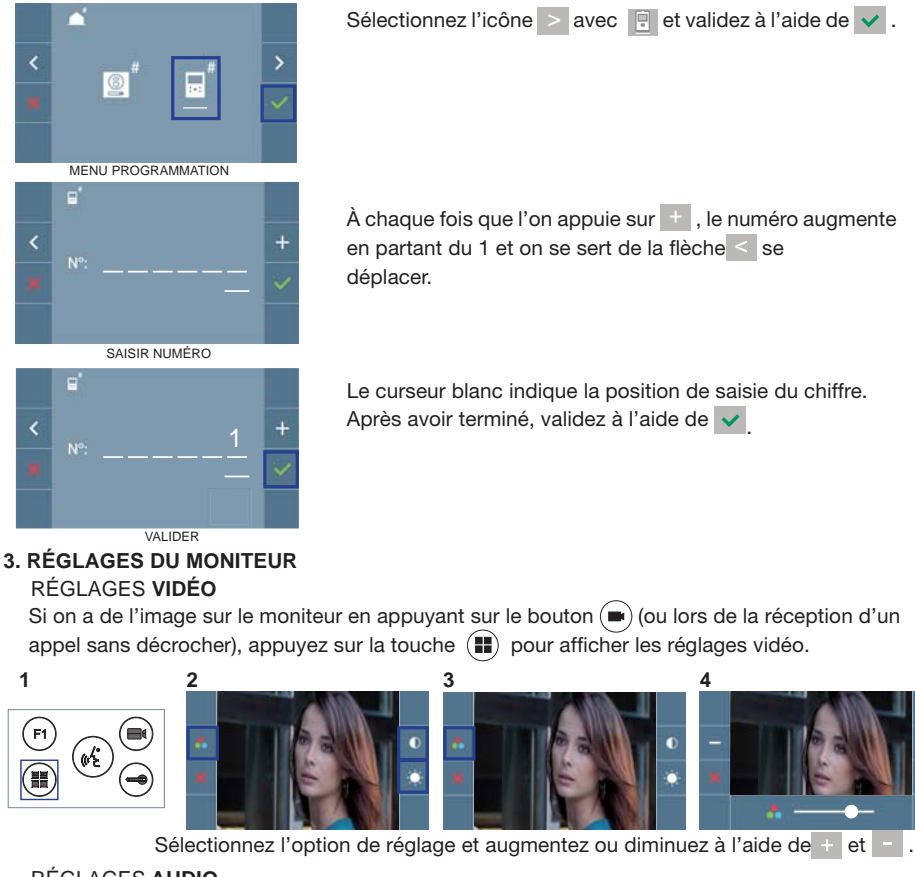

RÉGLAGES **AUDIO**

Pendant que le canal audio est ouvert, appuyez sur le bouton ( $\blacksquare$ ) et le menu pour ce réglage apparaîtra à l'écran.setting.

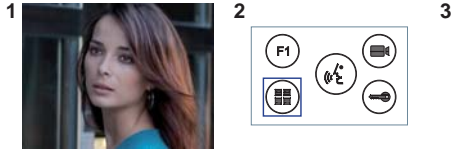

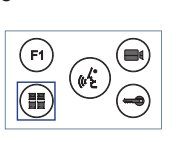

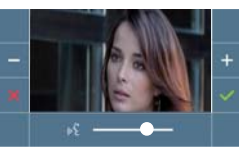

Augmentez ou diminuez à l'aide de  $\pm$  et  $\pm$  jusqu'à obtenir le réglage souhaité.

*Remarque : temps maximal de communication : 90 secondes.*

#### **CARACTÉRISTIQUES TECHNIQUES MONITEUR** (écran OSD TFT 4.3")

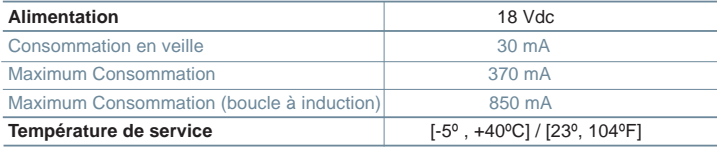

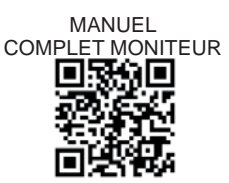

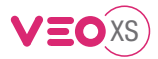

## SCHNELLANLEITUNG **VEO XS DUOX MONITOR BEDIENTASTEN**

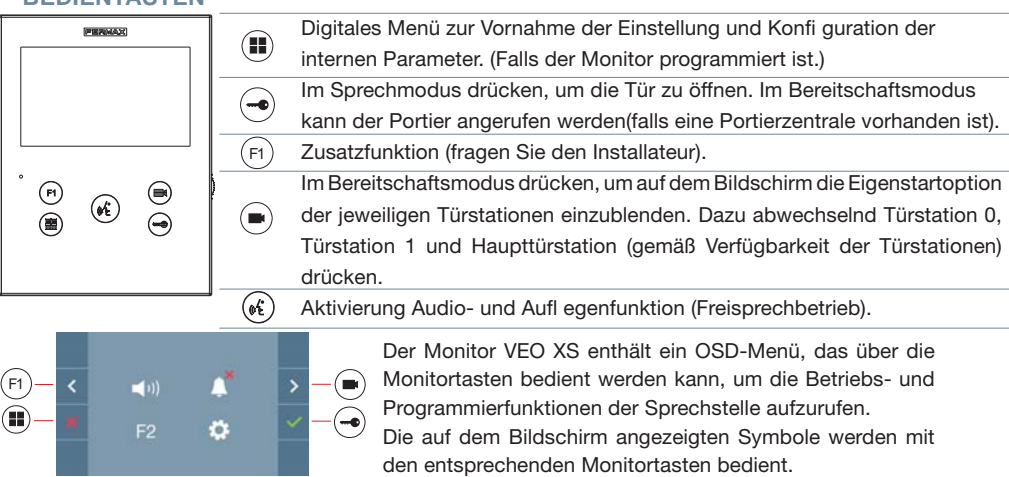

#### **KONFIGURATION ALS MASTER-TÜRSTATION**

**Die SW1-Taste** dreimal schnell hintereinander drücken. Nach Ablauf von zwei Sekunden ertönt ein Bestätigungston und die **Master-**Türstation wird aktiviert. Nachdem die Programmierung der Monitore beendet ist, empfehlen wir durch **dreimaliges Drücken der SW1-Taste** die MASTER-Türstation deaktivieren.

**PROGRAMMIERUNG DES VEO XS MONITORS**

#### **1. INSTALLIEREN**

#### **Erstmaliges Anschließen des Monitors an den Strom.**

Die blau langsam blinkende LED zeigt an, dass der Monitor noch nicht programmiert wurde**.**

#### **2. MENÜ PROGRAMMIERUNG AUFRUFEN**

Die Taste ( $\blacksquare$ ) drücken, um den "Programmiermodus" aufzurufen.

# PROGRAMMIERUNG **ÜBER DIE TÜRSTATION**

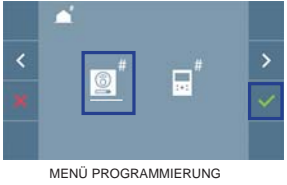

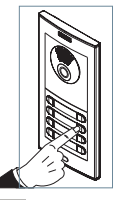

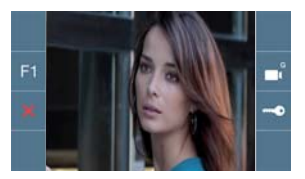

Das Symbol  $\boxed{2}$  auswählen und mit  $\blacktriangledown$  bestätigen (der Monitor gibt einen Signalton aus).

An der Türstation die entsprechende Taste drücken (Klingelkode für diesen Monitor). Ein unterschiedlicher Klingelton signalisiert dabei, dass der Monitor programmiert wurde. Nach Ablauf von einigen Sekunden kehrt der Monitor in den Bereitschaftsmodus zurück..

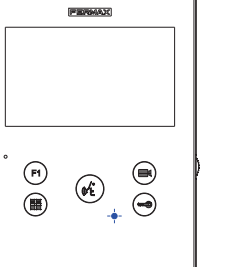

de

# $DUDX$  FERMAX

#### PROGRAMMIERUNG **ÜBER DEN MONITOR**

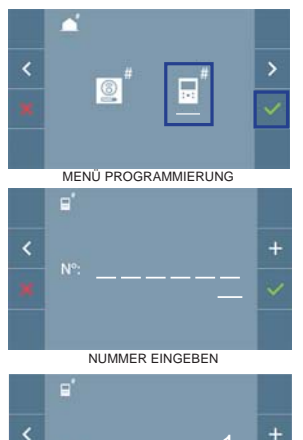

Jedes Mal, wenn + gedrückt wird, nimmt der Zahlenwert (beginnend bei 1) um 1 zu. Mithilfe der Pfeiltaste  $\langle$  skann man sich zur nächsten Zeile bewegen.

Mittels  $\geq$  das Symbol  $\boxed{2}$  wählen und mit  $\vee$  bestätigen.

Der weiße Cursor zeigt die Ziffer an, die geändert werden kann. Mit v bestätigen, nachdem der Vorgang beendet ist.

**BESTÄTIGEN** 

#### **3. MONITOREINSTELLUNGEN VIDEOEINSTELLUNGEN**

Wenn ein Bild auf dem Monitor eingeblendet wird (oder bei einem eingehenden Anruf ohne abzunehmen) zuerst die Taste  $(\blacksquare)$  und anschließend die Taste  $(\blacksquare)$  drücken, um die Videoeinstellungen einzublenden.

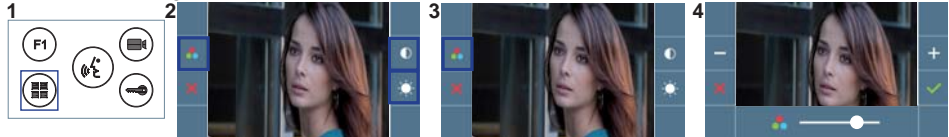

Die gewünschte Option auswählen und die Einstellungen mit den Tasten + und erhöhen oder verringern.

#### **AUDIOEINSTELLUNGEN**

Während der Audiokanal geöffnet ist, die Taste (iii) drücken, um die Menüfunktionen dieser Einstellung aufzurufen.

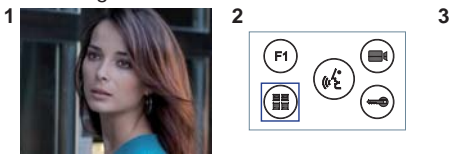

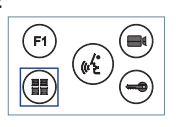

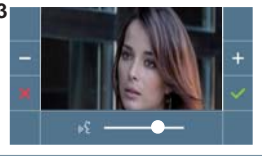

Mithilfe der Tasten  $\vert$ und  $\vert$  können die Einstellungen entsprechend angepasst werden.

*Hinweis: Maximale Gesprächsdauer: 90 Sekunden.*

## **TECHNISCHE EIGENSCHAFTEN MONITOR** (3,5" Flachbildschirm mit Bildschirmanzeige OSD)

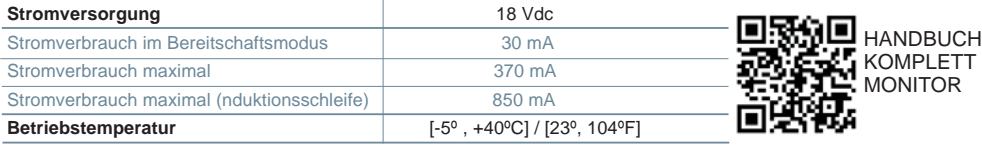

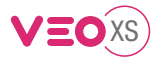

# GUIA DE INICIAÇÃO DO **MONITOR VEO XS DUOX BOTÕES DE CONTROLO**

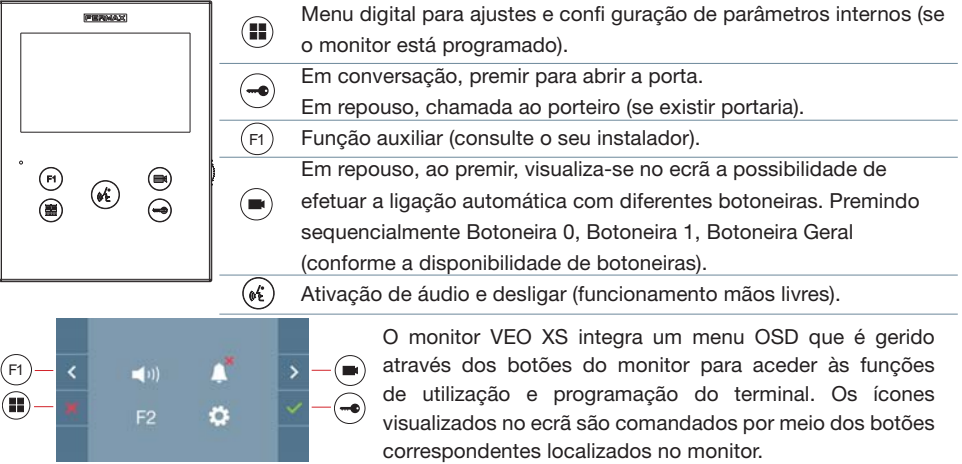

#### **CONFIGURAR COMO BOTONEIRA MASTER**

**Premir rapidamente o botão SW1** 3 vezes consecutivas. Passados 2 segundos, ouve-se um som de confi rmação, ativando-se a botoneira **master.** Depois de concluída a programação dos monitores, recomenda-se desativar a botoneira MASTER, **premindo o botão SW1** 3 vezes consecutivas.

## **COMO PROGRAMAR O MONITOR VEO XS**

#### **1. INSTALAR**

**Monitor alimentado pela primeira vez.**

O LED azul a piscar lento indica que o monitor não está programado.

#### **2. ENTRAR NO MENU DE PROGRAMAÇÃO**

Premir o botão (II) para aceder ao «menu de programação».

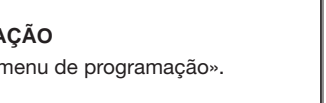

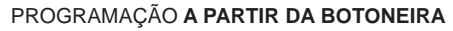

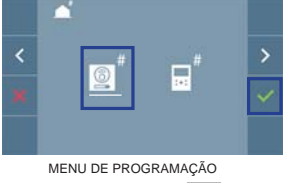

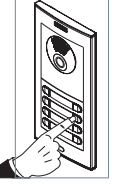

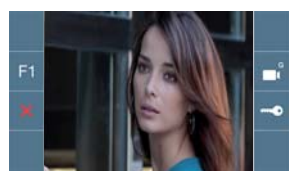

Selecionar o ícone  $\boxed{2}$  e confi rmar com  $\boxed{\check{\ }$  (ouve-se um bip no monitor).

A partir da botoneira, premir o botão correspondente (código de chamada para esse monitor). Ouve-se um som de chamada diferente, confi rmando a programação do monitor. Passados alguns segundos, o monitor entra de novo em repouso.

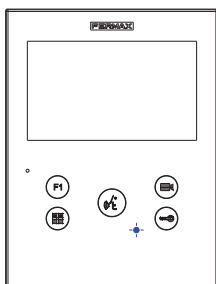

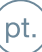

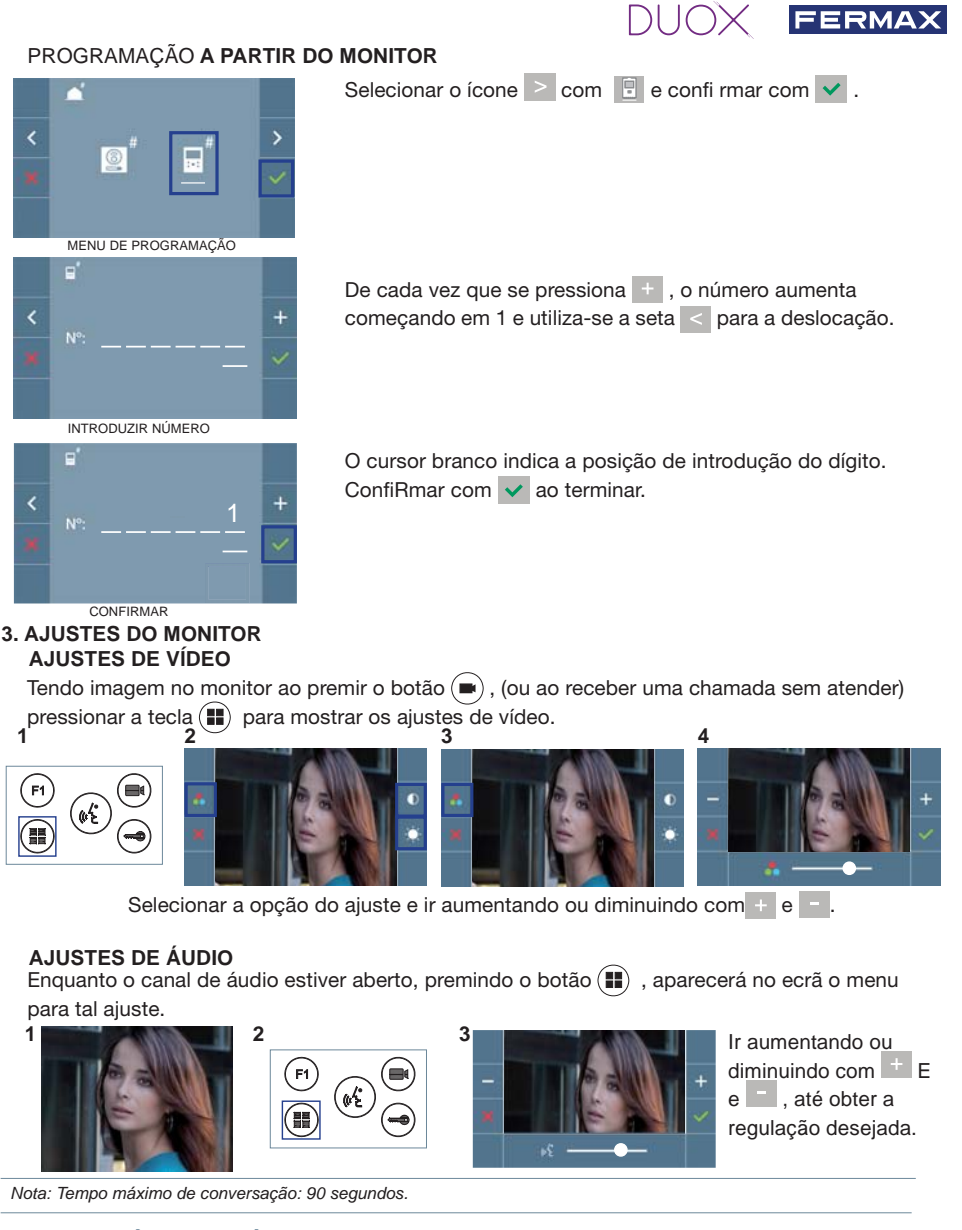

## **CARACTERÍSTICAS TÉCNICAS DO MONITOR** (Ecrã OSD TFT 3,5")

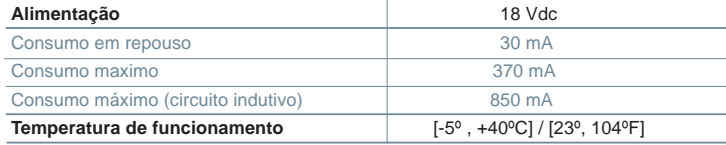

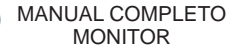

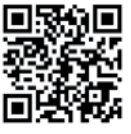

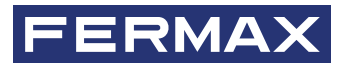

Avd. Tres Cruces, 133 46017 Valencia Spain

Contacto: tec@fermax.com / www.fermax.com/contact Para más información, visitar www.fermax.com

Contact: tec@fermax.com / www.fermax.com/contact For extended information, visit www.fermax.com

Contact : tec@fermax.com / www.fermax.com/contact Pour de plus amples renseignements, rendez-vous sur www.fermax.com

> Kontakt: tec@fermax.com / www.fermax.com/contact Für weitere Information siehe www.fermax.com

Contacto: tec@fermax.com / www.fermax.com/contact Para informação detalhada, visite www.fermax.com